# **DOS-Programme unter Windows 7**

Alte DOS-Programme, die z.B. in **GWBASIC, QUICKBASIC, VisualBasic für DOS** usw. programmiert sind, laufen dank DOSBox Megabuild6 problemlos unter Windows 7. Falls die Programme einen Druckbefehl enthalten, können die Ergebnisse mit WinPrint auf modernen Druckern ausgedruckt werden. Die folgende Anleitung bezieht sich auf ein eigenes Programm **Kapazitäts-Planung Demo (dkaplan.exe)** und den User-Namen **Norbert**. **Verwenden Sie für Ihr Programm Ihren User-Namen, Ihren Programm-Dateinamen und Ihre Bezeichnung. Die Anleitung ist nicht für DOS-Spiele gedacht! Anwendung in Windows 8 oder 10 habe ich nicht getestet!**

## **1. DOSBox Megabuild6 (Freeware) installieren und konfigurieren unter Windows 7**

DOSBox\_MB6 Download von Link: [http://source.dosbox.com/mb6/DOSBox\\_Megabuild6-win...](http://source.dosbox.com/mb6/DOSBox_Megabuild6-win32-installer.exe) Installieren in Verzeichnis C:\Program Files (x86). Dann Alle Programme > DOSBox-MB6 > Configuration > Edit Configuration und folgende Zeilen suchen und ändern:

## fulldouble=true

parallel1=file append: C: \Users\Norbert\DOSdruck\filename.txt

Configuration speichern. Dann legen Sie einen neuen leeren Ordner **DOSdruck** im Verzeichnis **C:\Users\Norbert** an.

DOSBox schickt die Druck-Datei **filename.txt** in den Ordner DOSdruck, wo sie von WinPrint (Installation siehe unten) konvertiert, an den Drucker weitergeleitet und anschließend gelöscht wird.

### **2. Kapazitäts-Planung Demo installieren unter Windows 7**

Erstellen Sie im Verzeichnis C:\Program Files (x86) einen neuen Ordner **DOSPrg**. Kopieren Sie von der CD (bzw. vom Download) den Ordner DKaplan in den Ordner DOSPrg. Öffnen Sie DKaplan und **entfernen Sie unbedingt** bei allen enthaltenen Daten-Dateien das Häkchen vor Schreibgeschützt (mit Strg gedrückt alle Daten-Dateien auswählen und dann mit rechter Maustaste klicken > Eigenschaften > Häkchen vor Schreibgeschützt entfernen (anklicken).

Um das umständliche Mounten in der DOSBox zu vermeiden, erstellen Sie im Verzeichnis **C:\Users\Norbert** einen neuen Ordner und nennen Sie ihn **DOS-Programme**. Öffnen Sie den leeren Ordner und klicken mit der rechten Maustaste drauf. Dann Neu > Verknüpfung anklicken. In dem nun erscheinenden Fenster geben Sie folgenden Speicherort des Elements ein (**bitte unbedingt Anführungszeichen beachten**):

"C:\Program Files (x86)\DOSBox\_MB6\dosbox.exe" "c:\Program Files (x86)\DOSPrg\DKaplan\dkaplan.exe"

Klicken Sie anschließend auf Weiter. Geben Sie der Verknüpfung die Bezeichnung **Kapazitäts-Planung Demo** und klicken auf Fertigstellen. Im Ordner DOS-Programme ist jetzt die Verknüpfung **Kapazitäts-Planung Demo** enthalten. Entsprechend können Sie noch weitere DOS-Programme mit dem Ordner DOSPrg verknüpfen.

Ein Doppelklick auf die Verknüpfung startet das Programm dkaplan.exe. Schließen mit Mausklick auf das X Symbol oder mit Strg+F9 oder **E**nde > C:\ exit >Enter. Fullscreen mit Alt+Enter, zurück mit Alt+Enter.

Sie können den Ordner DOS-Programme entsprechend noch mit dem Desktop verknüpfen (Rechtsklick auf Desktop > Neu > Verknüpfung). Bevor Sie mit DKaplan arbeiten, lesen Sie **unbedingt** die beigefügte Kurzanleitung.

Um aus DKaplan drucken zu können müssen sie einen weiteren Druckeranschluss einrichten und WinPrint installieren und konfigurieren.

#### **3. Weiteren Druckeranschluss einrichten unter Windows 7**

Start-Button > Geräte und Drucker > Ihren Drucker mit rechter Maustaste anklicken > Druckereigenschaften > Anschlüsse > Häkchen bei LPT1 setzen > Übernehmen > OK.

### **4. WinPrint (FreeWare) installieren und konfigurieren unter Windows 7**

WinPrint herunterladen aus Link [http://www.opensource-dvd.org/download\\_de/winprint.exe](http://www.opensource-dvd.org/download_de/winprint.exe) WinPrint installieren in Verzeichnis C:\Program Files (x86).

Nach der Installation auf dem Desktop ganz unten rechts in der Taskleiste mit rechter Maustaste auf das kleine Icon WinPrint klicken (nur sichtbar wenn WinPrint gestartet ist, ggf. ausgeblendetes Symbol einblenden) und Configuration anklicken. WinPrint entsprechend den unten abgebildeten Screenshots konfigurieren. **Hierbei Ihren User-Namen und Ihren Drucker wählen**. Nach Abschluss jeweils Apply anklicken. Zum Schluss OK anklicken.

Im Verzeichnis C:\Program Files (x86) müssen jetzt die Ordner DOSBox\_MB6, DOSPrg und WinPrint enthalten sein.

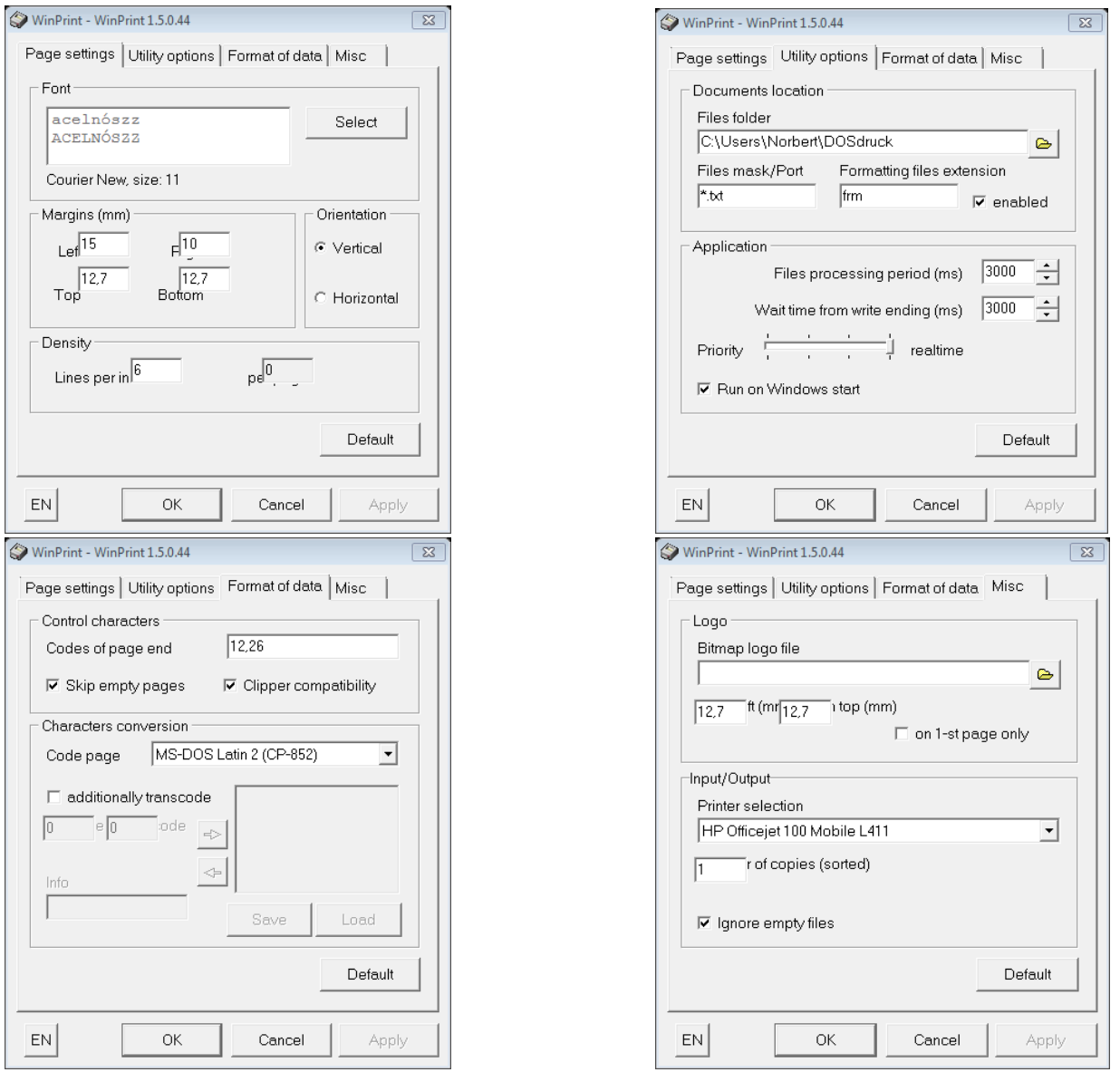

In **Page settings** ggf. Seitenränder ändern. **In Utility options** bewirkt das Häkchen bei **Run on Windows start** das automatische Starten von WinPrint beim Einschalten des Computers und Schließen beim Herunterfahren.